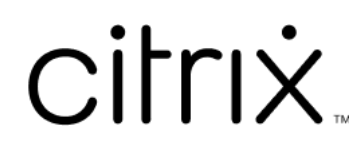

# **Contents**

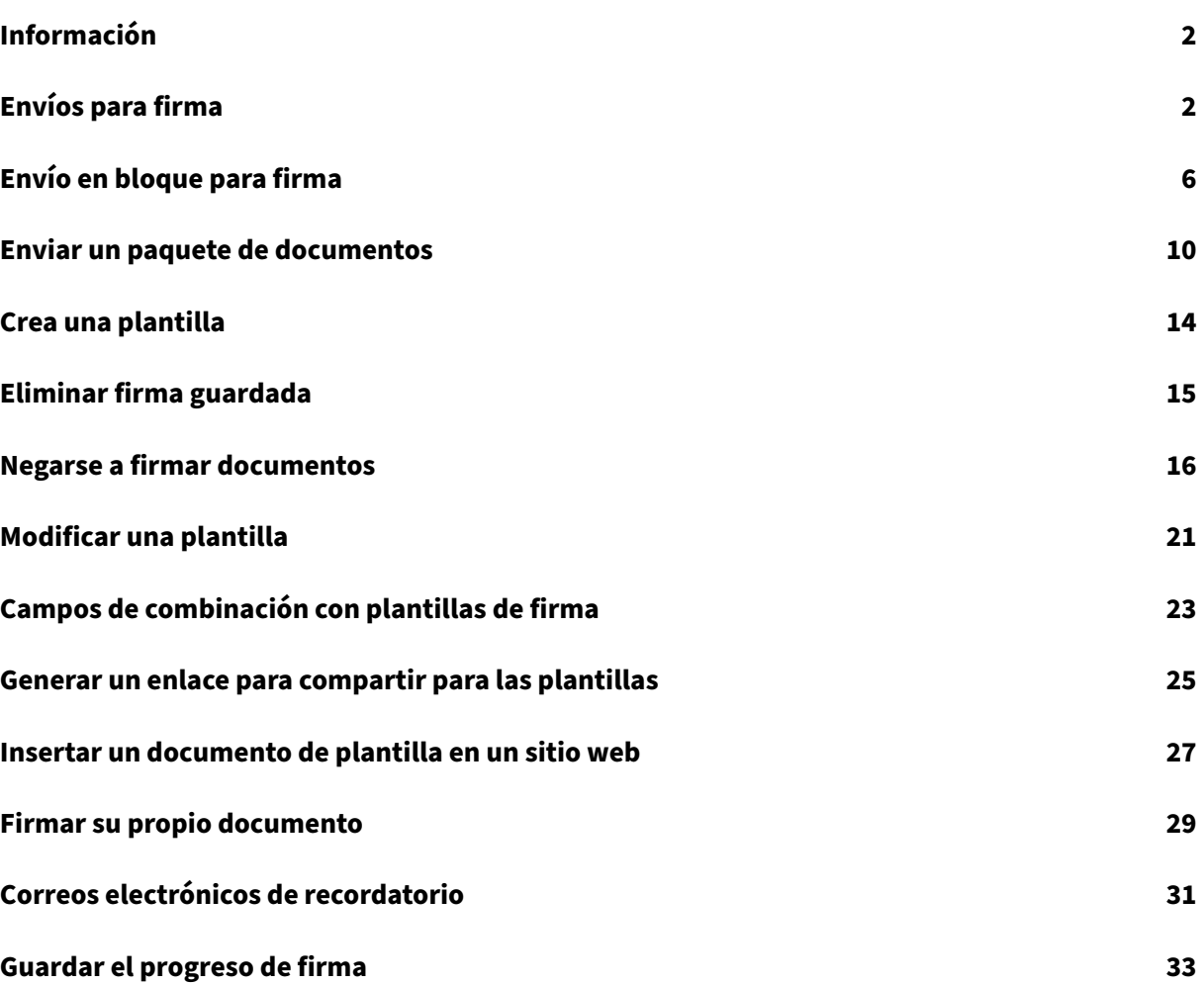

# **Información**

## <span id="page-2-0"></span>February 14, 2022

Citrix ofrece un servicio de firma electrónica con Citrix RightSignature. Una vez integrado en su cuenta de Citrix Workspace o Content Collaboration, puede obtener firmas legalmente vinculantes en documentos completamente en línea. Esto permite que los documentos se completen de forma rápida y segura.

Use la firma electrónica para enviar documentos y obtener firmas en línea. Solo debe cargar el docu‑ mento, introducir la dirección de correo electrónico de cada firmante y colocar los campos de texto y las ubicaciones de firma. La firma electrónica envía un correo electrónico a los destinatarios con un enlace único para firmar el documento y los guía automáticamente a través del documento para completar los campos de texto necesarios y firmarlo en línea.

Para obtener más información sobre las tareas administrativas en la firma electrónica, consulte Firma electrónica en la documentación de los productos Citrix.

# **[Envíos p](https://docs.citrix.com/en-us/electronic-signature)ara firma**

### <span id="page-2-1"></span>October 18, 2022

Estas instrucciones proporcionan los pasos necesarios para enviar documentos para su firma tanto en **Files para Citrix Workspace** como en **ShareFile**.

Una vez que la firma electrónica se haya habilitado para su cuenta de Workspace o ShareFile, podrá enviar documentos para su firma. Para obtener más información sobre cómo habilitarla, consulte Introducción.

1. En la cuenta de Files para Citrix Workspace o ShareFile, seleccione el documento que quiere [enviar p](https://docs.citrix.com/en-us/electronic-signature/get-started.html)ara su firma. Se abre la ventana de vista previa.

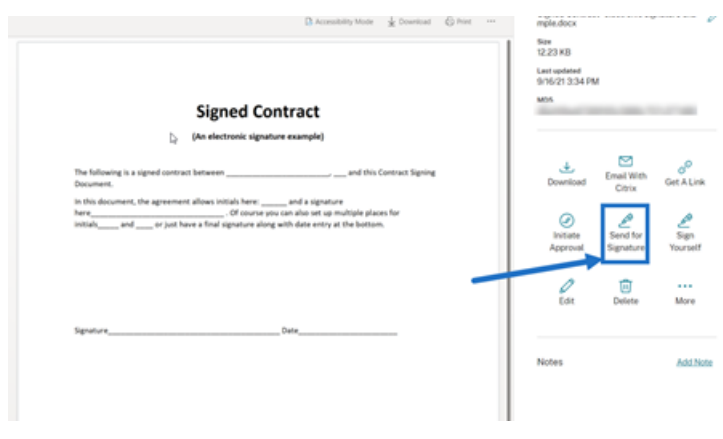

2. Seleccione **Enviar para firma** para abrir RightSignature.

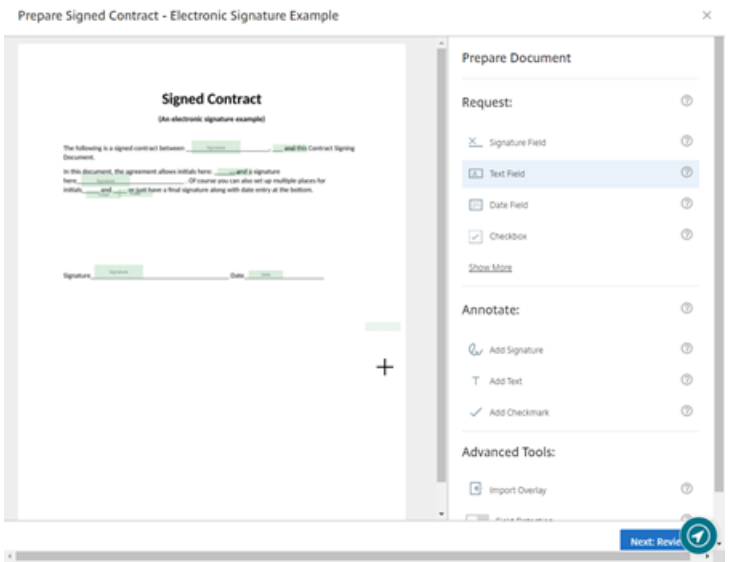

3. Seleccione Preparar documento y, a continuación, escriba el nombre del firmante y su dirección de correo electrónico.

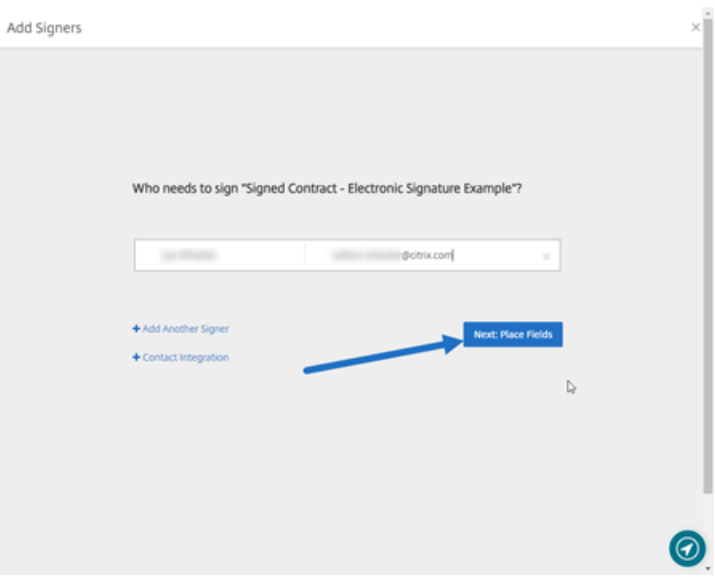

4. Seleccione **Siguiente: Insertar campos** para crear los campos de anotación y de firmante para los destinatarios del documento.

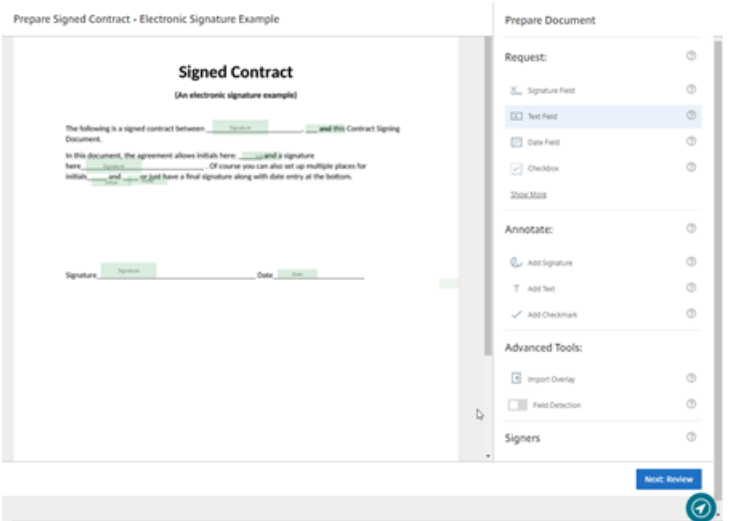

5. Seleccione **Siguiente: Revisar** para escribir un mensaje personalizado, establecer una fecha de caducidad y agregar parámetros de seguridad como un código de acceso o KBA para el firmante, si es necesario.

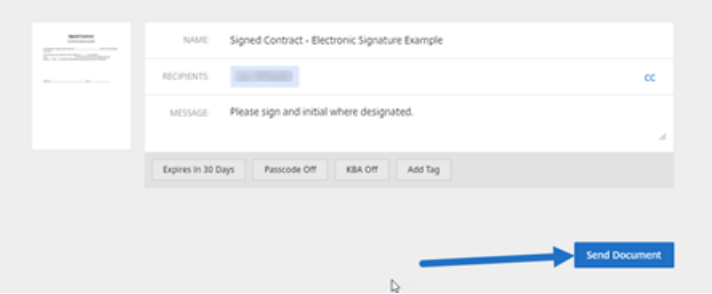

6. Seleccione **Enviar documento**.

## **Estado del mensaje**

El firmante recibe un correo electrónico que le solicita la firma del documento. Para supervisar el estado, seleccione el documento en el panel de mandos de RightSignature.

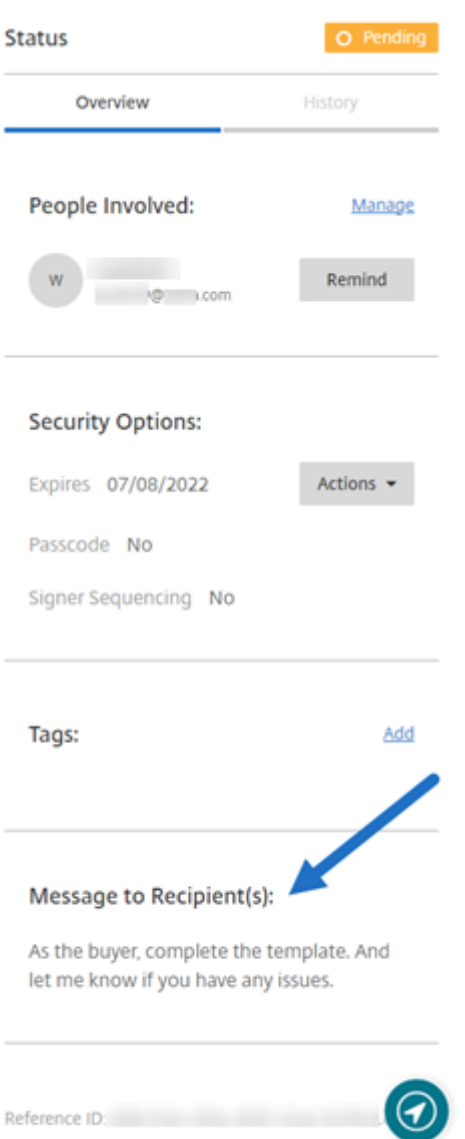

La sección **Resumen** proporciona esta información.

- **Personas involucradas**: Nombres y direcciones de correo electrónico de los destinatarios.
- **Opciones de seguridad**: Incluye la fecha de caducidad, el código de acceso y la secuencia de firmantes, si se seleccionan.
- **Etiquetas**: Si se seleccionan.
- **Mensaje a los destinatarios**: El mensaje que proporcionó a los destinatarios cuando solicitó su firma.

El **Historial** proporciona un cronograma de las acciones, desde la creación de la solicitud de firma hasta la firma del documento que realizan los firmantes.

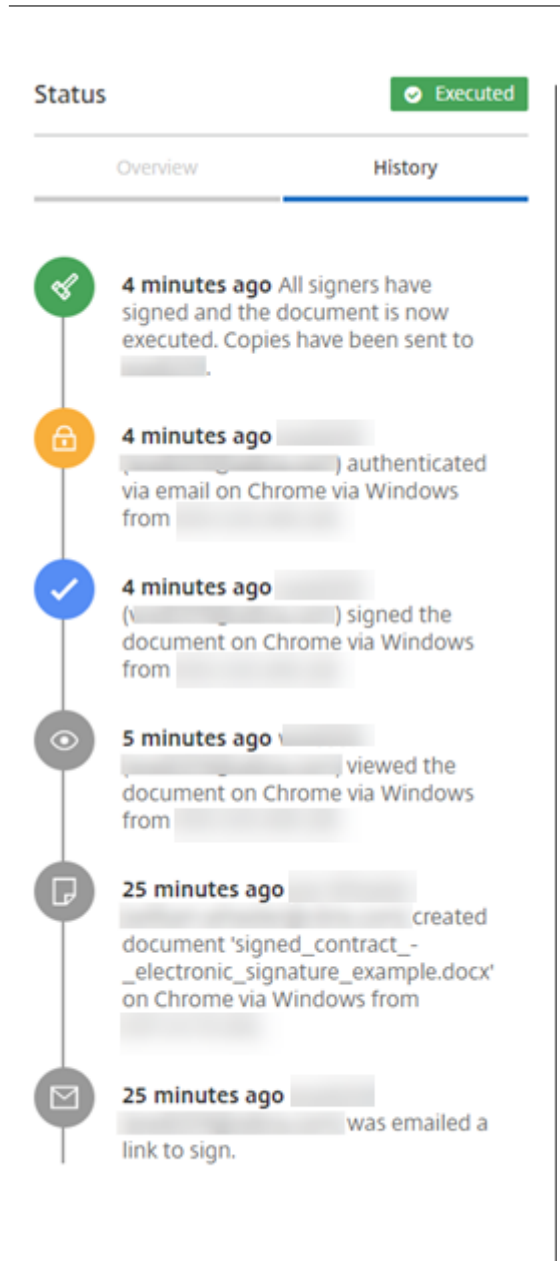

# <span id="page-6-0"></span>**Envío en bloque para firma**

September 30, 2022

Estas instrucciones proporcionan los pasos necesarios para enviar a varios firmantes su propia copia de un documento para que lo firmen por correo electrónico.

1. Seleccione **Envío en bloque para firma**.

**Start Document** 

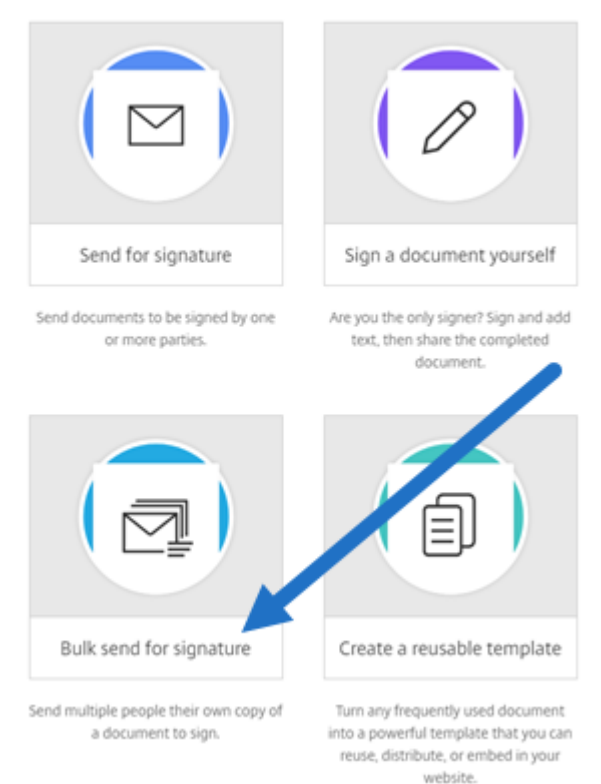

#### 2. Seleccione una plantilla para enviar en bloque.

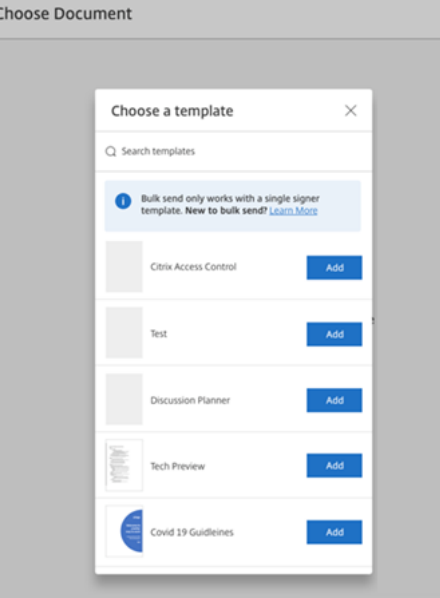

## **Nota:**

Solo se pueden seleccionar plantillas con un solo rol de firmante. Si no hay plantillas válidas disponibles, cree una en la ficha **Plantillas**. Para obtener más información sobre la

creación de plantillas, consulte Crear una plantilla.

3. Seleccione **Cargar firmantes**.

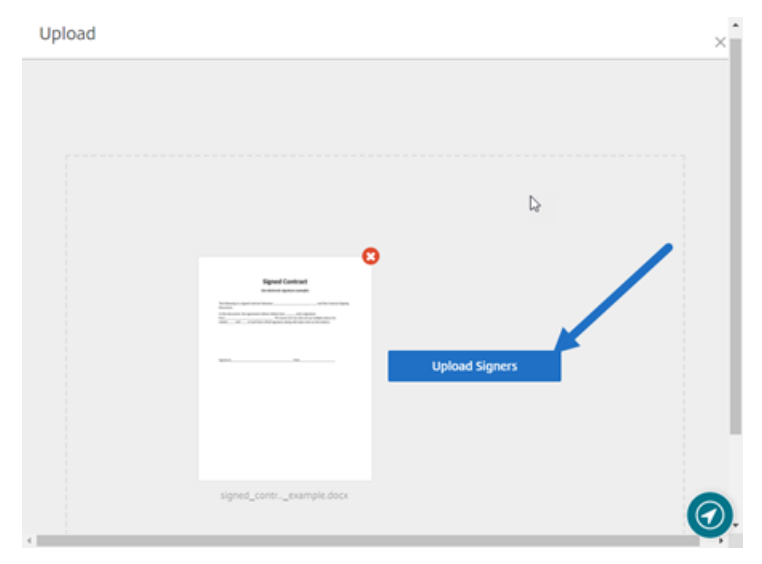

4. Cargue un archivo CSV. El CSV no debe contener valores vacíos para los nombres de losfirmantes ni los ID de correo electrónico de los firmante. El número no puede superar los 100 firmantes.

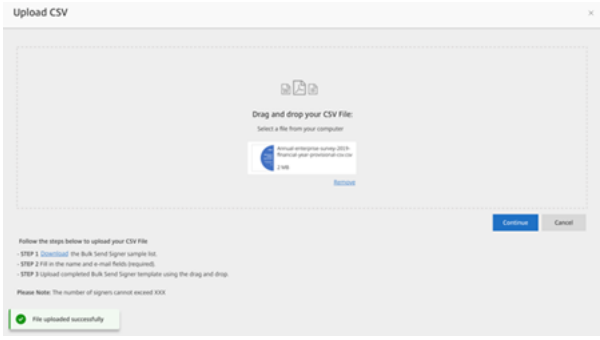

• Si el CSV tiene errores, es posible que se muestre un mensaje de error. Corrija los problemas del archivo CSV y cargue el archivo CSV de nuevo.

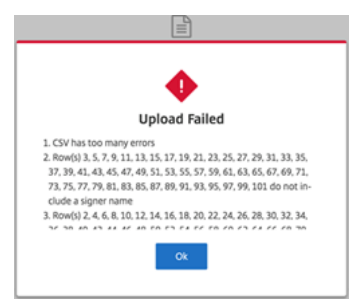

5. Escriba un mensaje, establezca una fecha de caducidad y agregue etiquetas si es necesario.

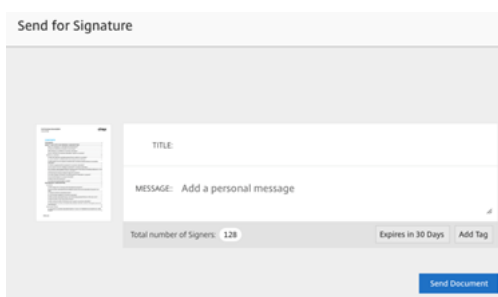

#### 6. Seleccione **Confirmar**.

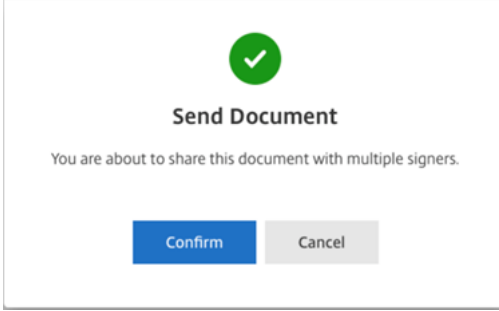

El estado del documento se muestra en el panel de mandos.

## **Buscar documentos enviados en bloque**

Hay dos formas de buscar documentos enviados mediante el envío en bloque:

- **Panel de mandos**: Busque con las etiquetas que agregó antes de enviar el documento o use el nombre del documento.
- **Plantilla**: Seleccione la plantilla utilizada para el envío y, a continuación, seleccione **Ver re‑ spuestas**.

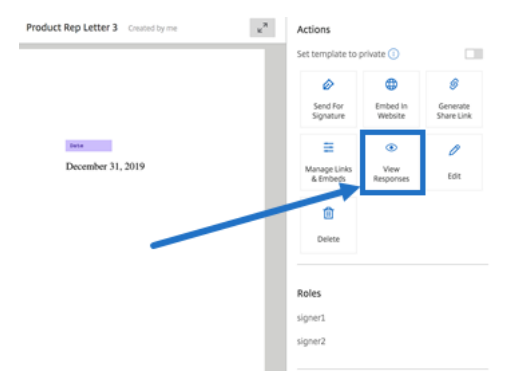

# <span id="page-10-0"></span>**Enviar un paquete de documentos**

## September 30, 2022

Estafunción defirma electrónica le permite combinar varios documentos y enviarlos alfirmante como un solo documento para su firma. Esto elimina el problema de tener que combinar documentos fuera de Citrix RightSignature. Los usuarios pueden preparar el documento donde quieran. Los firmantes también pueden acceder, organizar y firmar un único archivo, además de guardarlo y volver más tarde.

## **Instrucciones**

Estas instrucciones proporcionan los pasos necesarios para combinar documentos en uno y enviarlos para que los firmen una o varias partes.

1. Seleccione **Iniciar documento** para abrir el panel de mandos.

#### 2. Seleccione **Enviar paquete de documentos**.

**Start Document** 

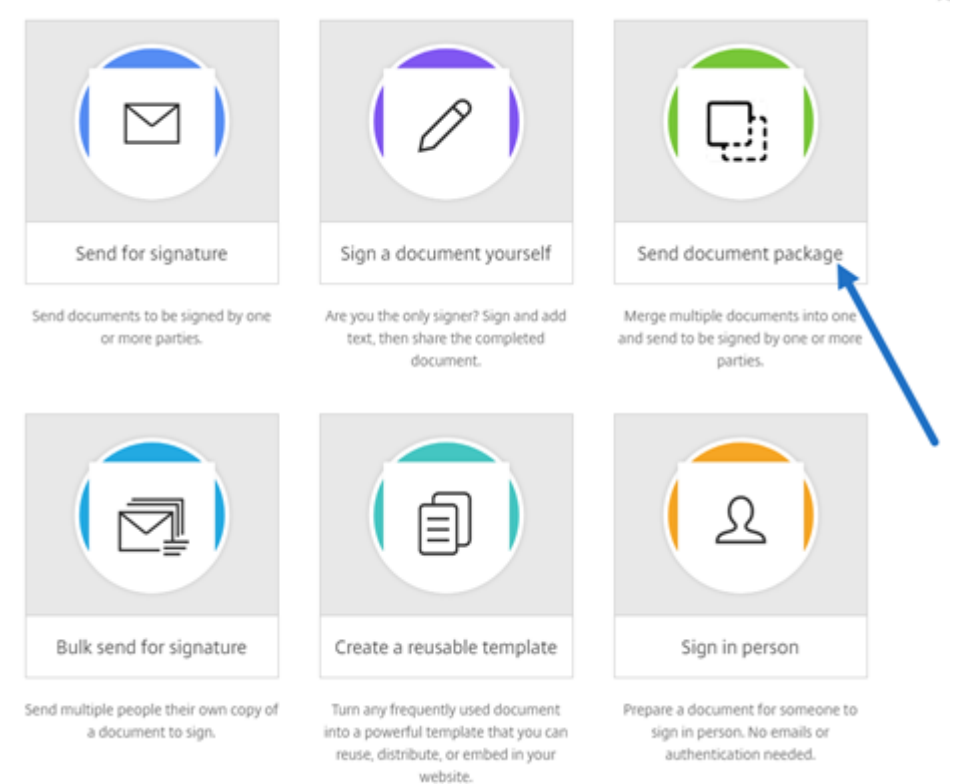

3. Para utilizar estafunción, elija más de un documento. Puede elegir hasta 5 archivos y un tamaño máximo de archivos de 20 MB en total. El orden de los archivos viene determinado por el orden de selección de los archivos durante la carga.

 $\times$ 

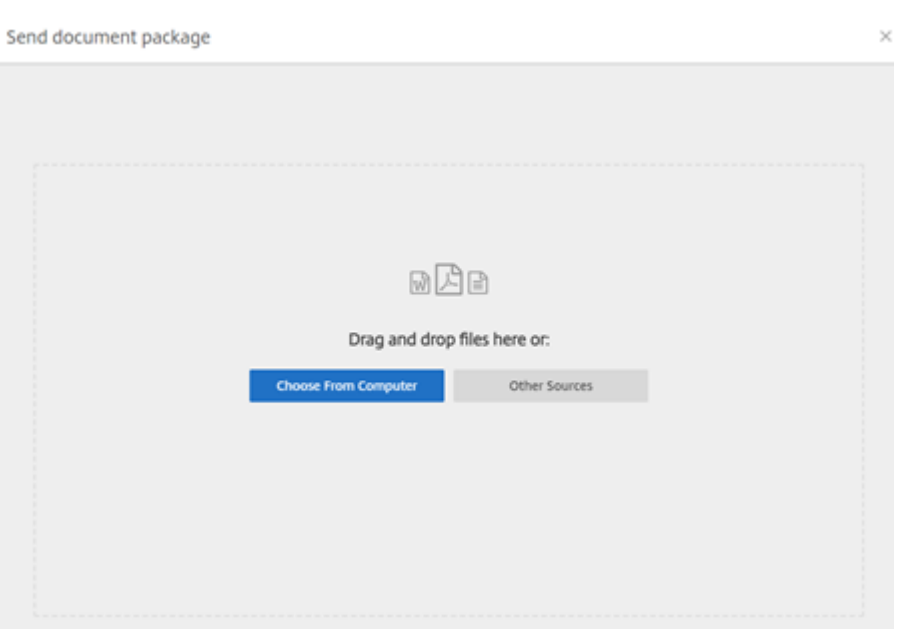

# 4. Seleccione **Preparar documento**.

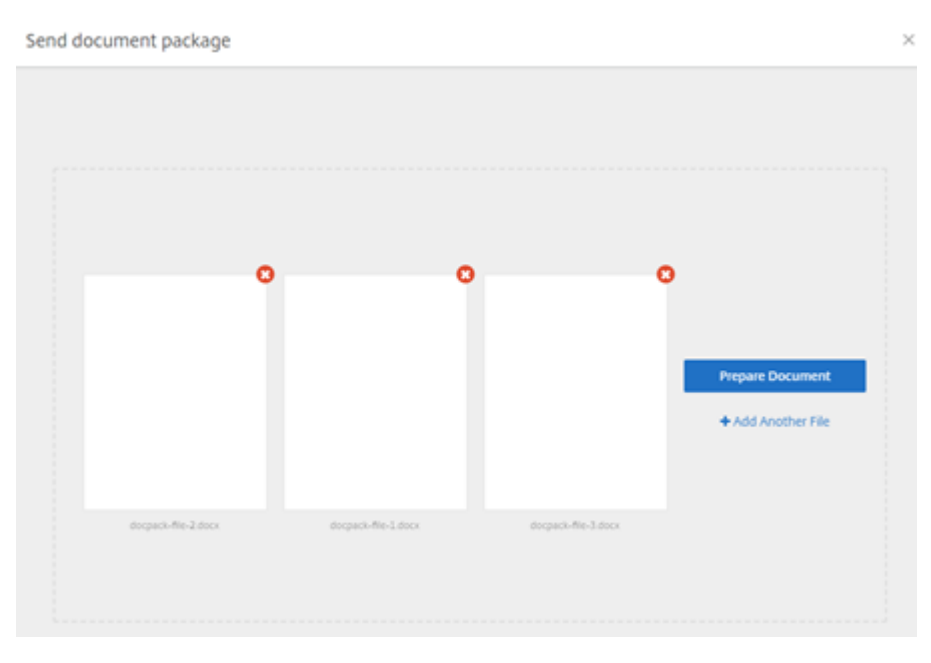

5. Cuando se le solicite, escriba el nombre del firmante y su dirección de correo electrónico.

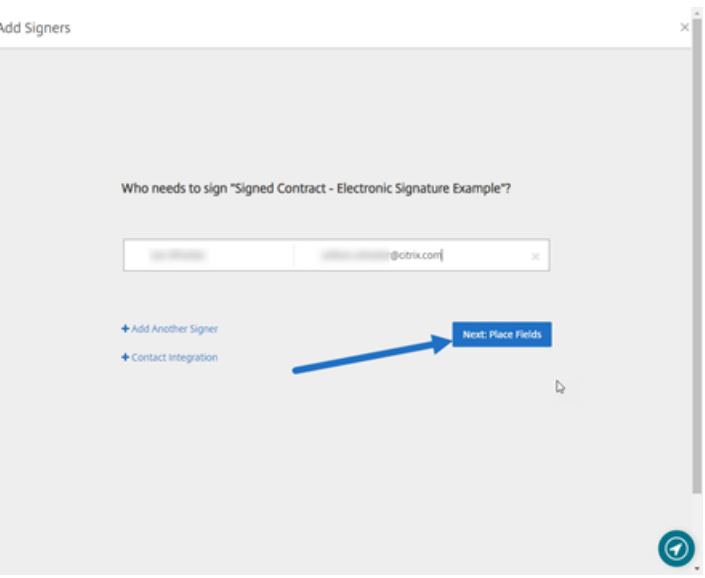

#### **Notas:**

- Las direcciones de correo electrónico de cada firmante deben ser únicas. Asegúrese de introducir correctamente el nombre y el correo electrónico de cada firmante; una vez que se haya enviado el documento, las direcciones de correo electrónico no se pueden cambiar. En ese caso, deberá crear el documento de nuevo.
- Si agrega varios firmantes a un solo documento, puede designar dichos firmantes en su propio campo de solicitud. Después de colocar un campo de solicitud en el documento, haga doble clic en el campo para abrir opciones adicionales. Use el menú desplegable para asignarlo al firmante adecuado para que complete el campo.
- 6. Seleccione **Establecer orden de firmantes** si es necesario. Una vez habilitado, el documento se enviará a cada firmante en el orden indicado en lugar de enviar el documento a todos los firmantes a la vez.

**Nota:**

Para obtener más información, consulte Assign an Order for Signers on the Same Document.

7. Seleccione **Siguiente: Colocar campos** par[a crear los campos de anotación y de firmante par](https://support.citrix.com/article/CTX226633)a lo[s desti](https://support.citrix.com/article/CTX226633)natarios del paquete de documentos.

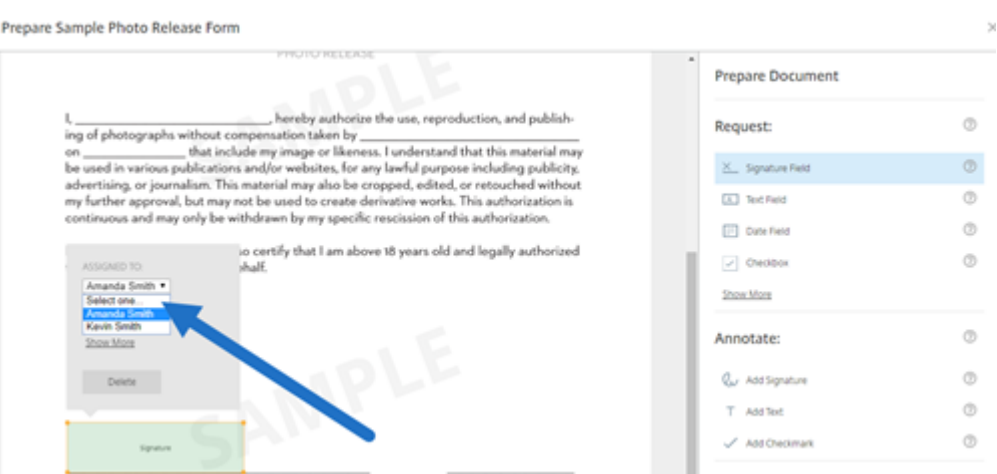

8. Seleccione **Siguiente: Revisar** para escribir un mensaje personalizado, establecer una fecha de caducidad y agregar parámetros de seguridad como un código de acceso o KBA para el firmante, si es necesario.

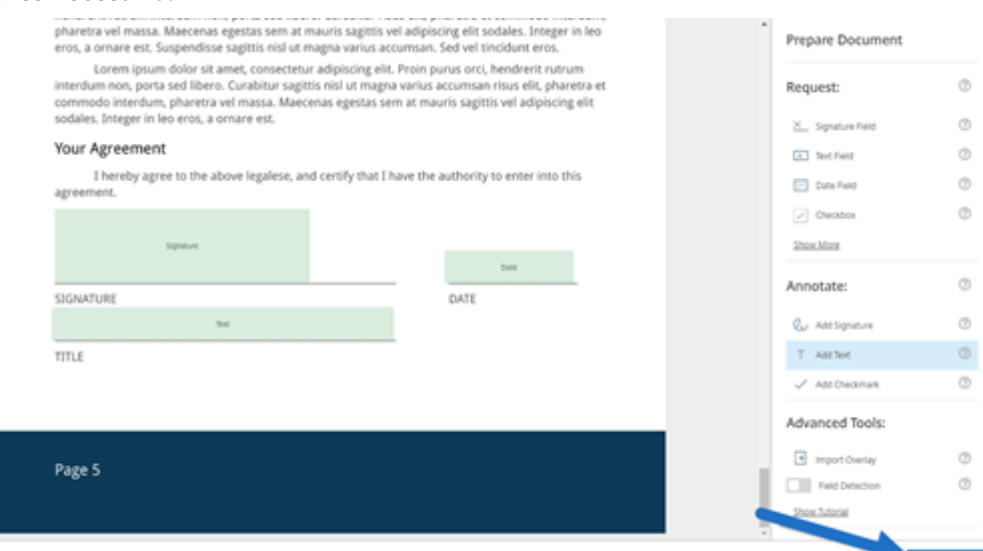

9. Seleccione **Enviar documento**.

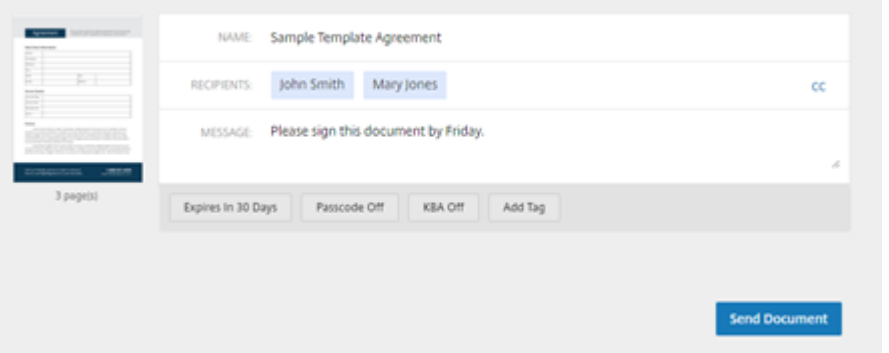

El firmante recibe un correo electrónico que le solicita la firma del paquete de documentos. Para

supervisar el estado, seleccione el documento en el panel de mandos de RightSignature.

## **Vídeo: Función de empaquetador de documentos (en inglés)**

Este vídeo de dos minutos y medio proporciona un resumen rápido sobre cómo utilizar la función de empaquetador de documentos.

Esto es un vídeo incrustado. Haga clic en el enlace para ver el vídeo.

# **[Crea una plantilla](https://www.youtube.com/embed/opZrTLpyvmg)**

<span id="page-14-0"></span>February 14, 2022

Siga estos pasos para crear una plantilla:

- 1. En el panel de mandos de Citrix RightSignature, seleccione **Plantillas** en la barra de menú de la izquierda y, a continuación, seleccione **Crear plantilla**.
- 2. Seleccione **Cargar un archivo** para abrir el documento con el que quiere crear una plantilla.
- 3. Si quiere reemplazar el archivo de origen subyacente que se usó para crear la plantilla, seleccione la X roja. A continuación, seleccione el nuevo archivo de origen de la plantilla.
- 4. Seleccione **Preparar documento** para seguir modificándolo.
- 5. Primero, modifique los roles de la plantilla: cambie los nombres de los roles, modifique el orden o agregue o elimine roles.

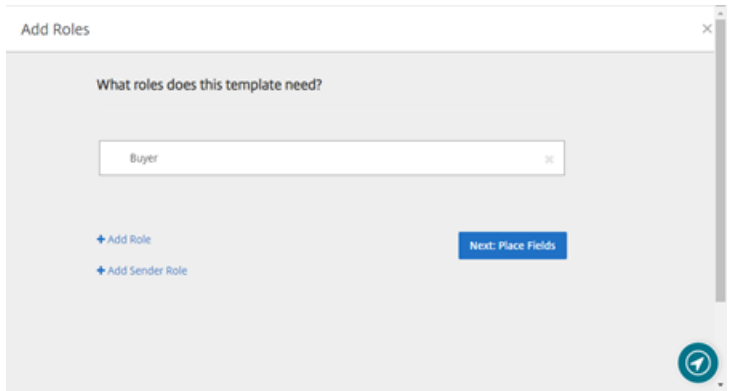

6. Seleccione **Siguiente: Colocar campos** para crear los campos de anotación y de firmante de la plantilla.

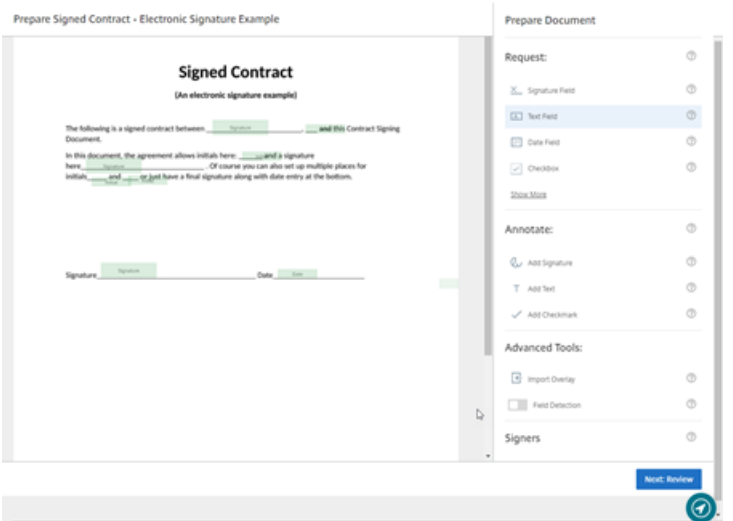

7. A continuación, utilice las opciones de superposición de documentos para agregar, cambiar y quitar varios tipos de campos. Cuando haya terminado de modificar el documento, haga clic en Siguiente: Revisar.

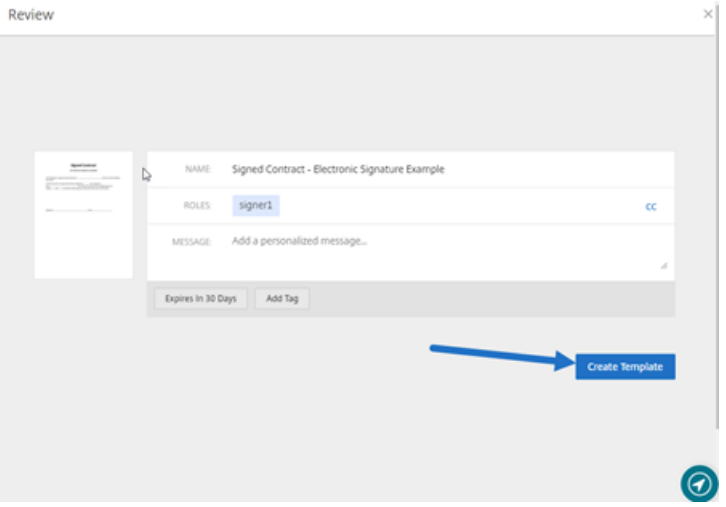

8. Cuando haya terminado las modificaciones, seleccione **Crear plantilla**.

# <span id="page-15-0"></span>**Eliminar firma guardada**

#### September 30, 2022

Siga estos pasos para eliminar firmas guardadas.

1. En el panel de mandos de Citrix RightSignature, seleccione **Cuenta** > **Parámetros** en la barra de menús de la izquierda y, a continuación, desplácese hasta la parte inferior de la página hasta **Firmas guardadas**.

<sup>k</sup> Citrix RightSignature

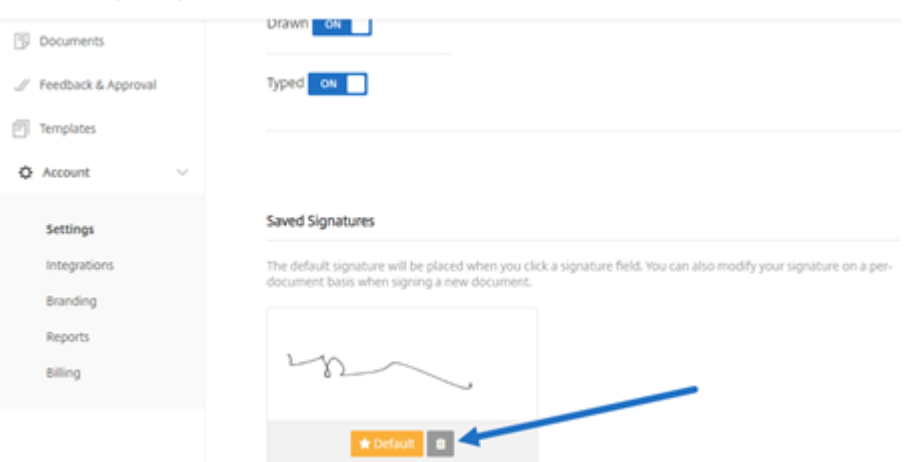

- 2. Seleccione el icono de la papelera para eliminar la firma.
- 3. Seleccione **Eliminar** para confirmar que quiere eliminar la firma.

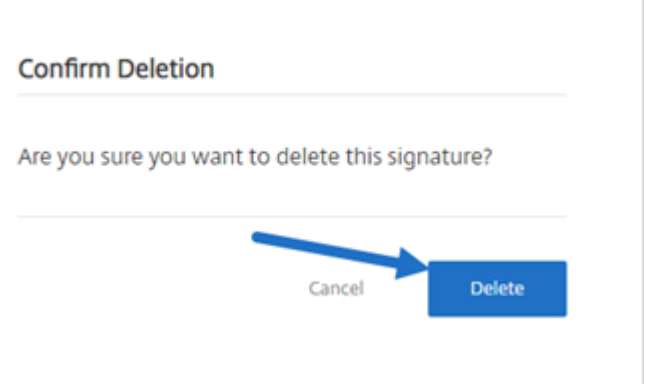

# <span id="page-16-0"></span>**Negarse a firmar documentos**

#### February 17, 2023

RightSignature ofrece a los firmantes la posibilidad de negarse a firmar documentos.

## **Instrucciones para los firmantes**

Estas instrucciones explican el proceso por el que los firmantes pueden negarse a firmar documentos.

and the company of

1. Usted, en calidad de firmante, recibe un correo electrónico con una solicitud de firma, y se le pide que **revise y firme el documento**.

 $\sim$ 

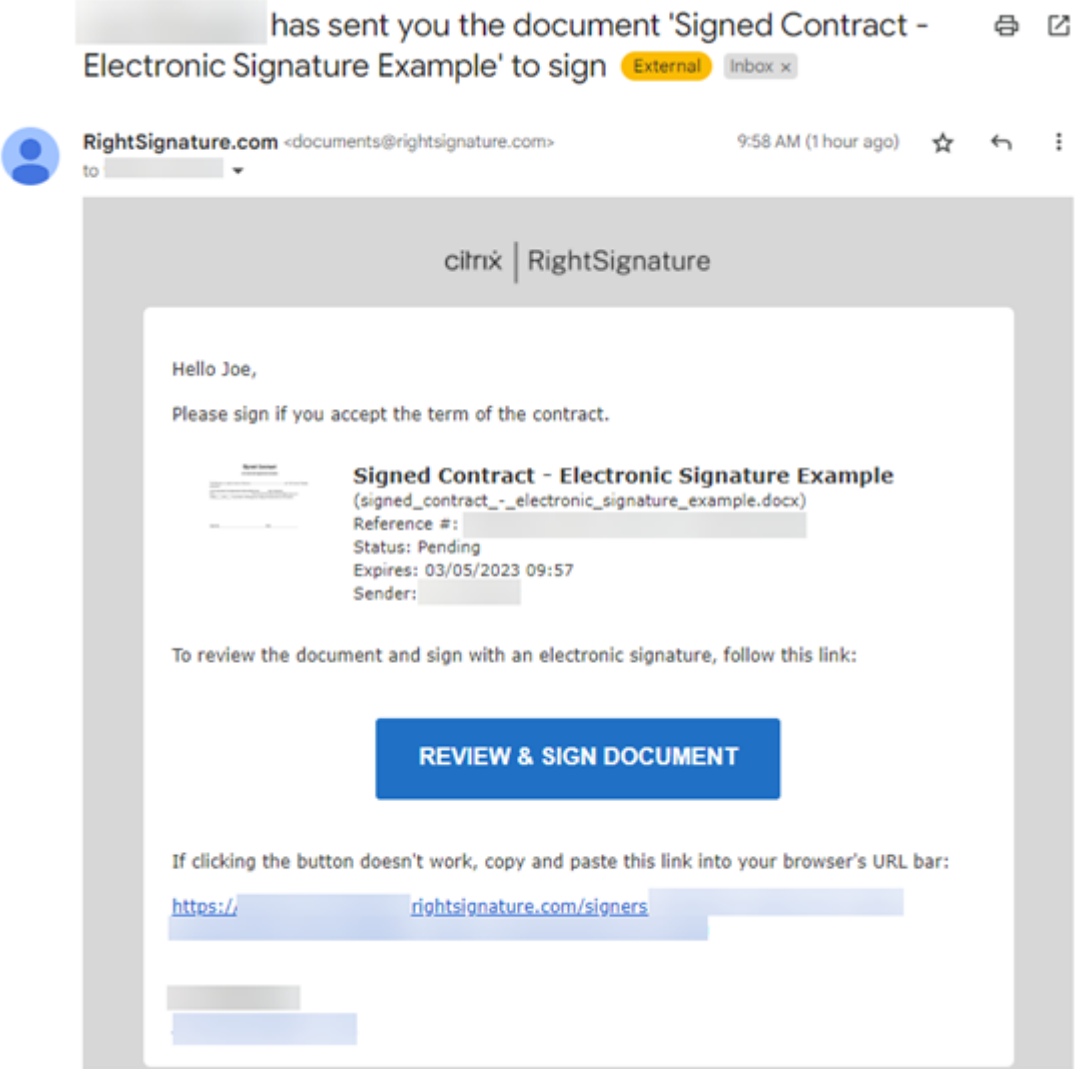

- 2. Abra el documento mediante el enlace del correo electrónico.
- 3. Tras revisar el documento, si decide no firmarlo, seleccione **Más opciones**. Aparece la opción **Rechazar documento**.

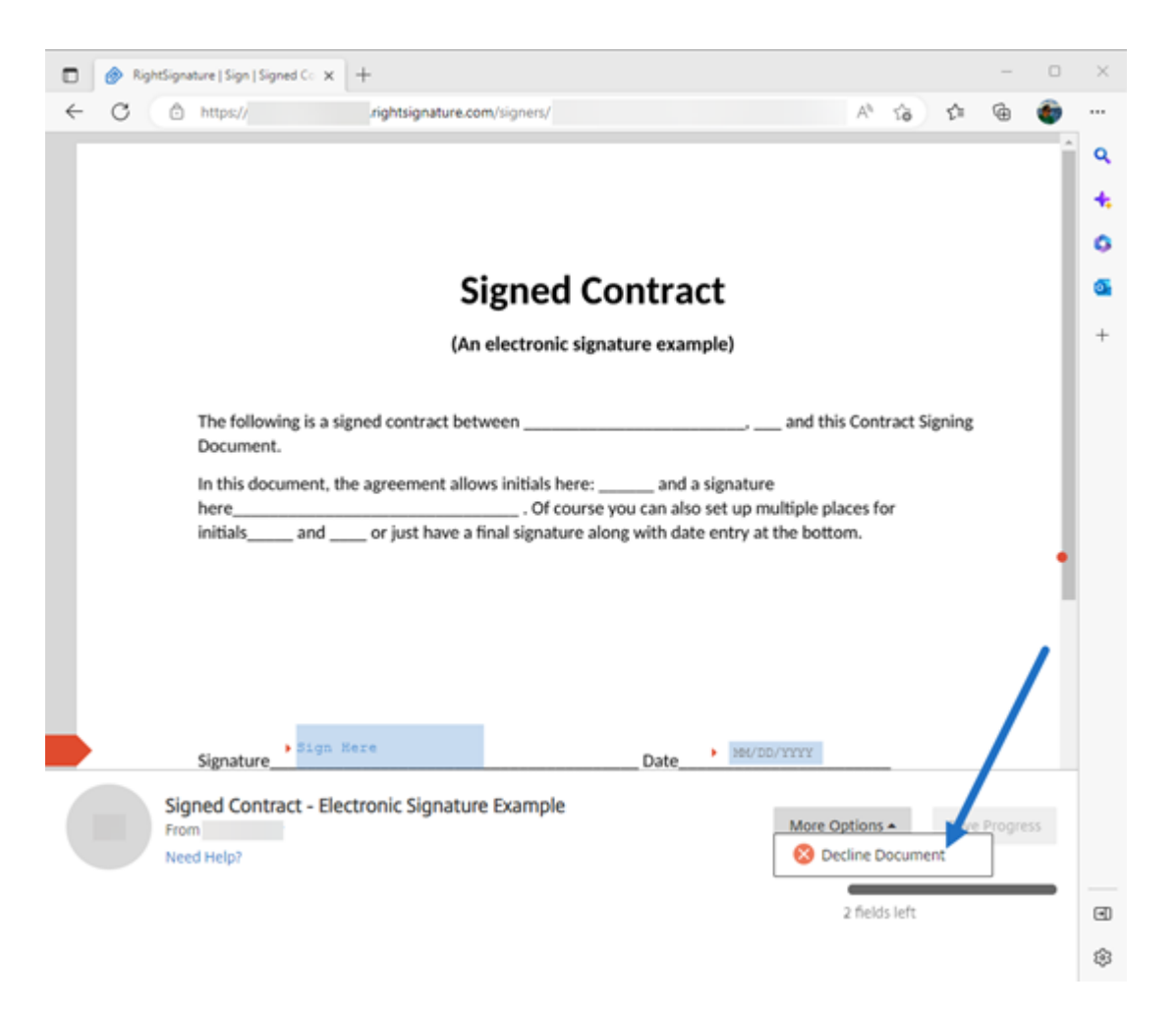

4. Seleccione **Rechazar documento**. Aparece el mensaje **Confirmación de rechazo del docu‑ mento**, en el que se le solicita que indique el motivo por el que se niega a firmarlo.

#### **NOTA:**

Si se rechaza el documento, no hay forma de cancelarlo, y se enviará una notificación automática por correo electrónico a todos los participantes pertinentes.

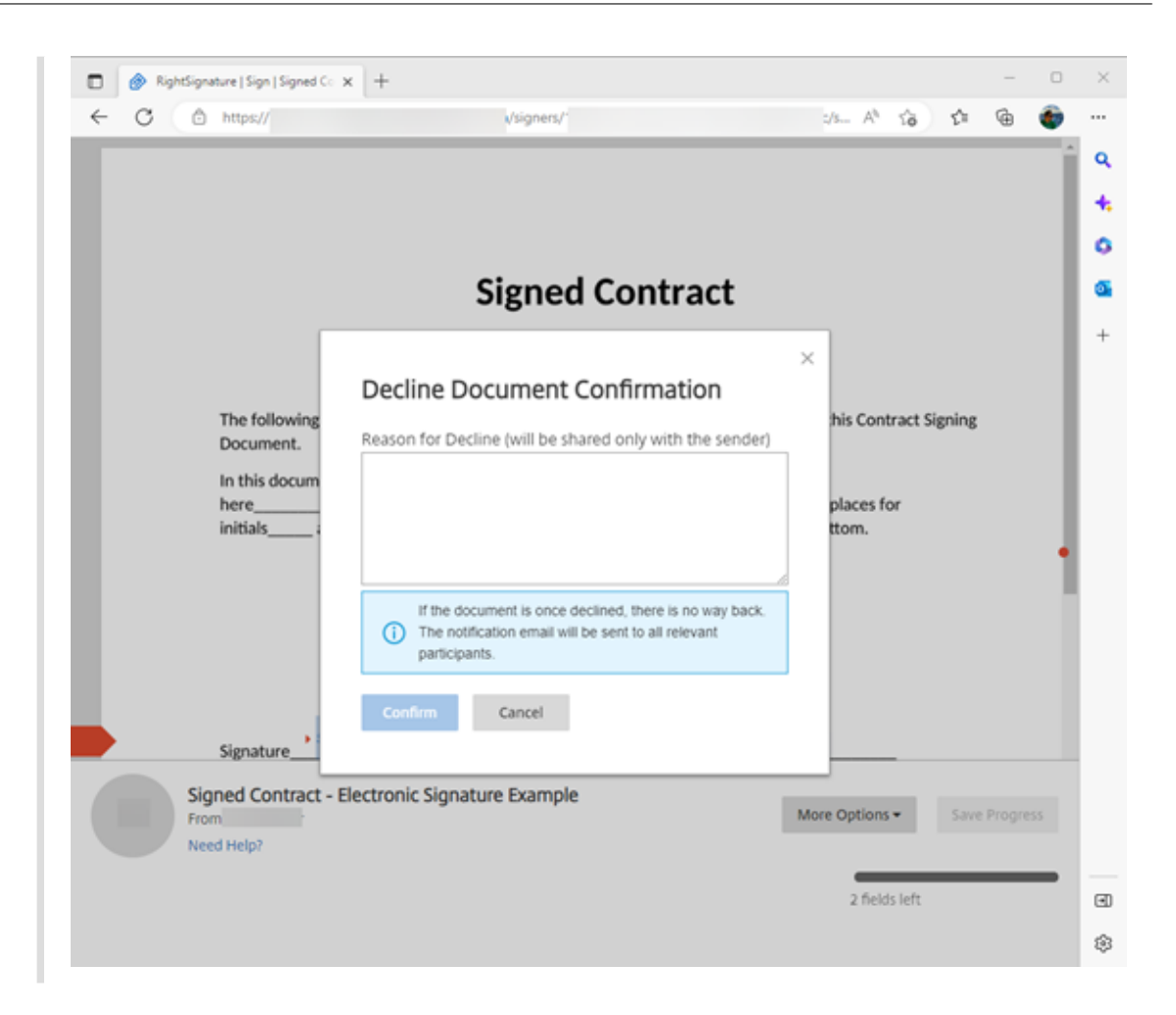

5. Seleccione **Confirmar** para completar el proceso de **rechazo del documento**.

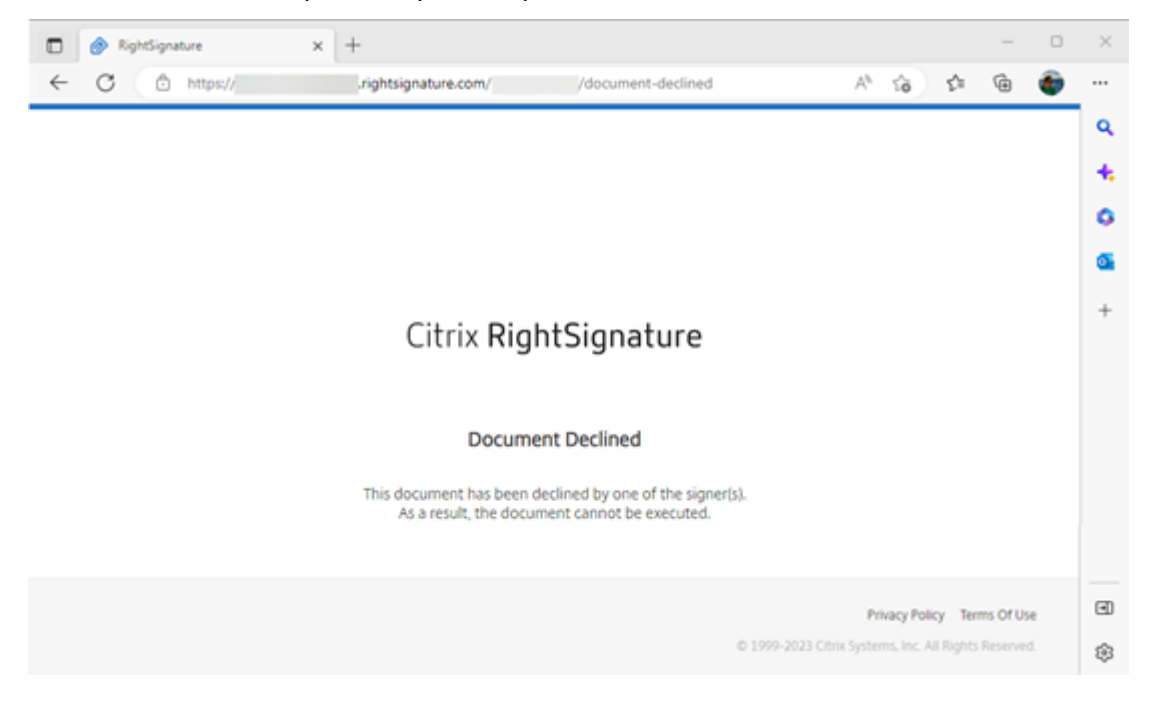

El correo electrónico de confirmación de **rechazo** se envía inmediatamente a todos los participantes pertinentes.

# • **Recibido por el remitente**

nature Example' has been declined (Brenal) Internal

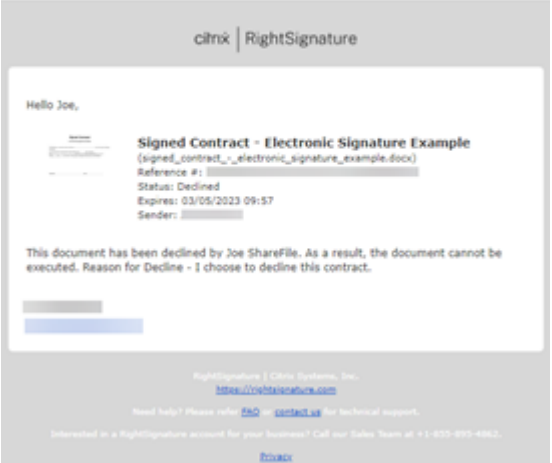

• **Recibido por el firmante**

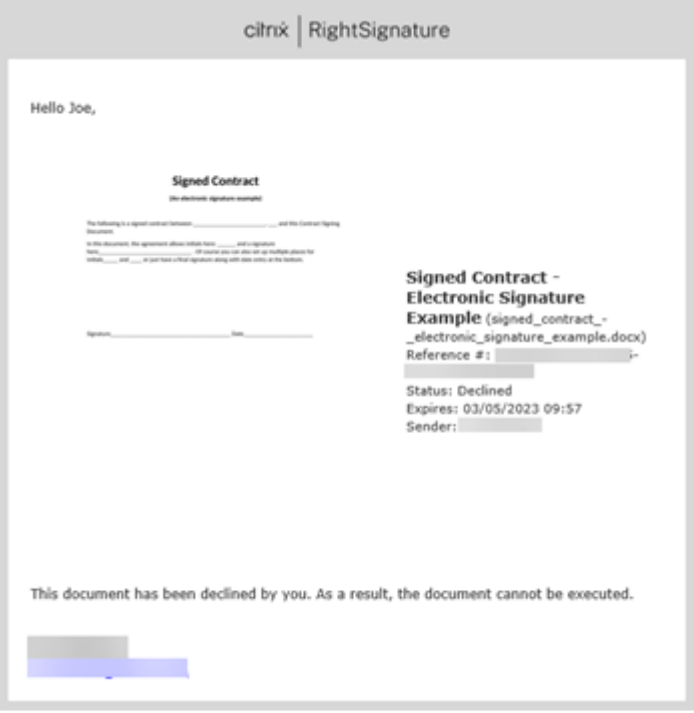

# **Preguntas frecuentes para remitentes sobre la función Rechazar firma**

#### **¿Qué es esta nueva función?**

Cuando un firmante recibe un documento que firmar, RightSignature le ofrece al firmante la opción de negarse a firmarlo.

## **Si lo envío a varios firmantes, ¿qué ocurre cuando un solo firmante se niega a firmarlo?**

El proceso de firma se detiene en cuanto uno de los firmantes rechaza el documento. Se envía un correo electrónico de notificación a todos los participantes.

# **¿Qué ocurre si lo envío a varios firmantes con un grupo ordenado de firmas establecido y uno de los firmantes lo rechaza?**

El proceso de firma se detiene con el firmante que rechaza el documento. No se notificará a los fir‑ mantes del grupo después del rechazo.

## **¿Qué ocurre si cambio de opinión después de seleccionar Rechazar documento?**

Lamentablemente, no hay forma de cancelar el proceso de rechazo una vez que haya seleccionado **Rechazar documento**. El remitente tendrá que iniciar el proceso de nuevo.

# <span id="page-21-0"></span>**Modificar una plantilla**

#### February 14, 2022

Siga estos pasos para modificar una plantilla existente:

1. En el panel de mandos de Citrix RightSignature, seleccione **Plantillas** en la barra de menú de la izquierda y, a continuación, seleccione la plantilla que quiere modificar en **Plantillas reuti‑ lizables**.

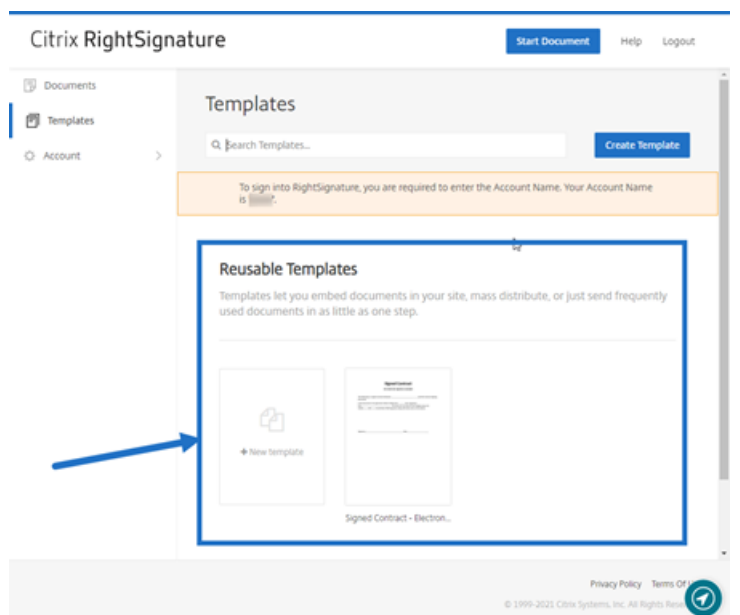

2. Seleccione **Detalles** y, en la pantalla Detalles, seleccione **Modificar**.

#### **Reusable Templates**

Templates let you embed documents in your site, ma

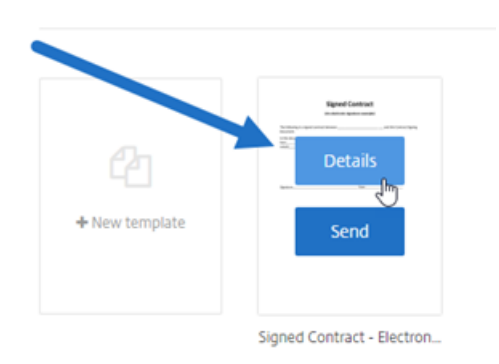

- 3. Si quiere reemplazar el archivo de origen subyacente que se usó para crear la plantilla, seleccione la X roja. A continuación, seleccione el nuevo archivo de origen de la plantilla.
- 4. Seleccione **Preparar documento** para seguir modificándolo.

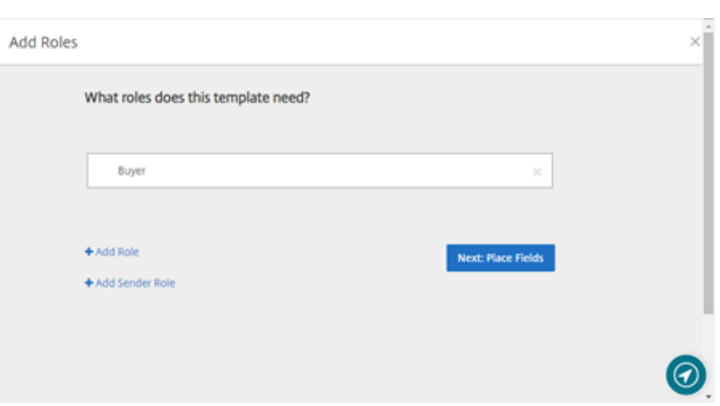

Primero, modifique los roles de la plantilla: cambie los nombres de los roles, modifique el orden o agregue o elimine roles. Cuando haya terminado de modificar los roles, haga clic en **Sigu‑ iente: Colocar campos**.

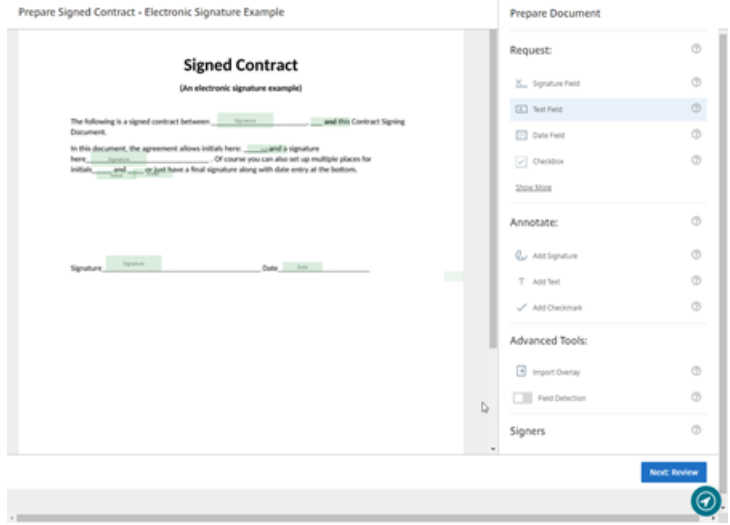

- 5. A continuación, utilice las opciones de superposición de documentos para agregar, cambiar y quitar varios tipos de campos. Cuando haya terminado de modificar el documento, haga clic en Siguiente: Revisar.
- 6. Modifique el nombre, el mensaje, las etiquetas, la fecha de caducidad y las copias carbón de esta plantilla.
- 7. Cuando haya terminado las modificaciones, seleccione **Crear plantilla**.

# <span id="page-23-0"></span>**Campos de combinación con plantillas de firma**

March 3, 2022

Los campos de combinación permiten a los remitentes del documento prerrellenar cada copia de una plantilla con texto personalizado antes de enviar el documento.

En este artículo se describen los pasos básicos sobre los campos de combinación al crear o modificar una plantilla. Para crear un campo de combinación, utilice las herramientas de superposición de doc‑ umentos al preparar un documento.

- 1. En el panel de mandos de Citrix RightSignature, seleccione **Plantillas** en la barra de menú de la izquierda y, a continuación, seleccione **Crear plantilla**.
- 2. Seleccione **Preparar documento**.
- 3. Seleccione **Siguiente: Colocar campos** para colocar un campo de texto, un campo de fecha o una casilla de verificación en la ubicación correspondiente del documento.
- 4. Una vez colocado el campo en el documento, haga doble clic en el cuadro del objeto.
- 5. Cuando se le pida que asigne un nombre al campo de combinación, escriba un nombre para el Campo de texto 1.

Este es el nombre del campo que se le pedirá al remitente que complete cada vez que se envíe una copia de la plantilla.

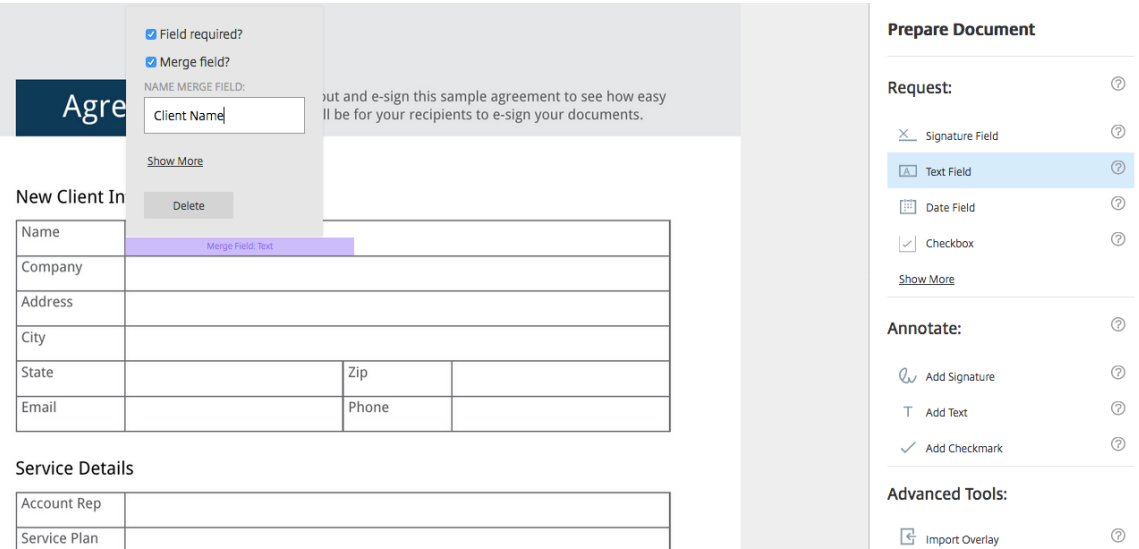

Al preparar una copia de la plantilla que enviar, el remitente puede introducir información personalizada en cada **campo de combinación**.

**Nota:**

Una vez enviado el documento, los datos de la combinación se bloquean y nadie puede modificarlos.

# <span id="page-25-0"></span>**Generar un enlace para compartir para las plantillas**

February 14, 2022

Estas instrucciones proporcionan los pasos necesarios para crear un enlace a un documento para su firma.

1. En el panel de mandos de Citrix RightSignature, seleccione **Plantillas** en la barra de menú de la izquierda y, a continuación, seleccione la plantilla que quiere utilizar en **Plantillas reutiliz‑ ables**.

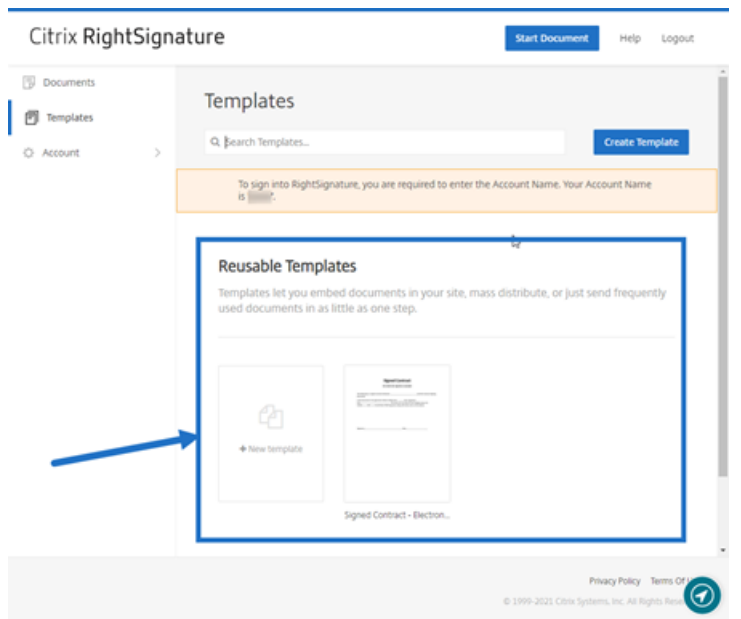

- 2. Seleccione **Detalles**.
- 3. En la pantalla Detalles de la plantilla, seleccione **Generar enlace para compartir**.

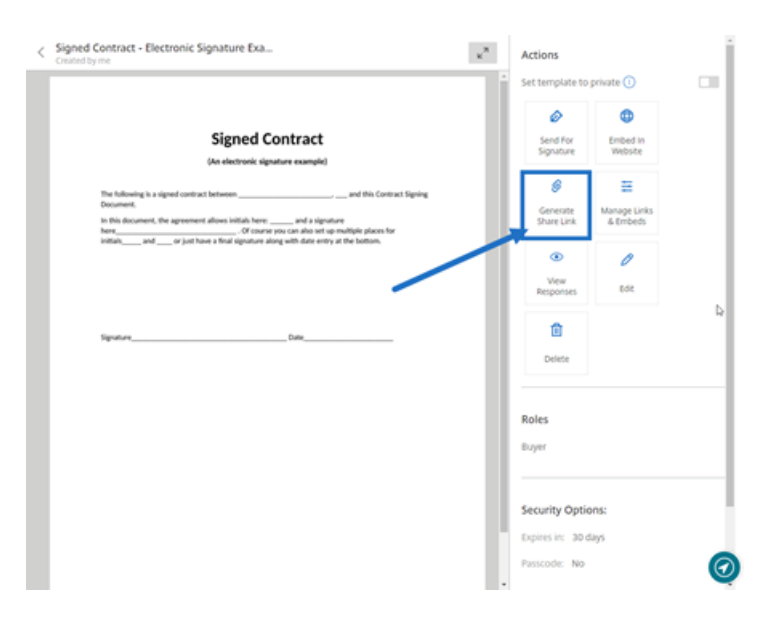

- 4. En la pantalla Generar enlace para compartir, revise y modifique estos campos según sea necesario:
	- **Nombre este enlace de recurso compartido**: Utilícelo para facilitar la administración de los enlaces.
	- **¿Limitar la cantidad de usos?**: Use el botón para limitar las veces que se puede usar fir‑ mar el enlace.
	- **¿Caducar al cabo de varios días?**: Use el botón para establecer los días durante los que el enlace será válido.
	- **Método de identidad**: Seleccione el método para identificar al firmante con las opciones Correo electrónico, SMS y Nada.

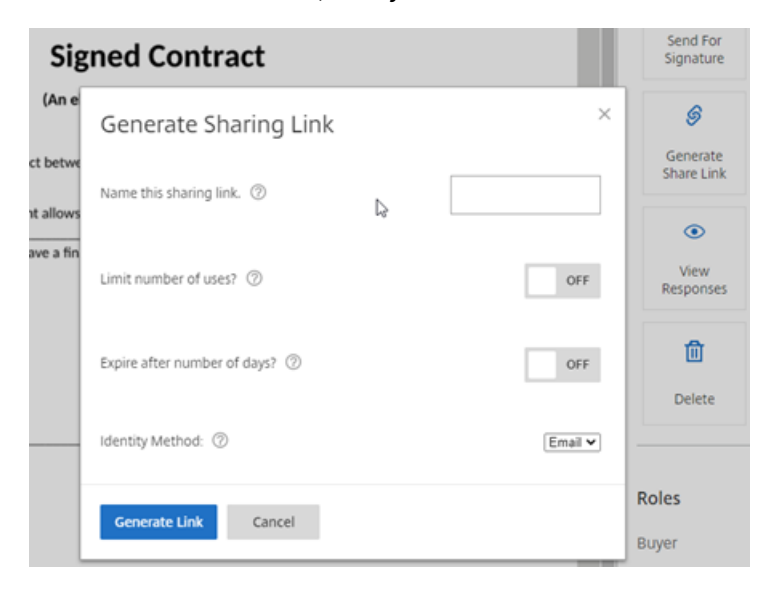

5. Seleccione**Generar enlace**. Use la opción **Copiar al portapapeles** para pegar el enlace en men‑ sajes.

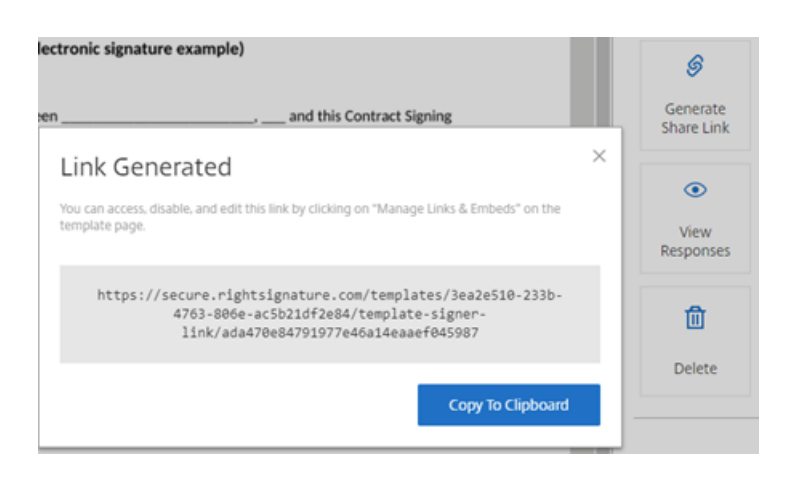

# <span id="page-27-0"></span>**Insertar un documento de plantilla en un sitio web**

#### February 14, 2022

Estas instrucciones proporcionan los pasos necesarios para agregar un documento de firma electrónica directamente a su sitio web para facilitar las firmas.

1. En el panel de mandos de Citrix RightSignature, seleccione **Plantillas** en la barra de menú de la izquierda y, a continuación, seleccione la plantilla que quiere utilizar en **Plantillas reutiliz‑ ables**.

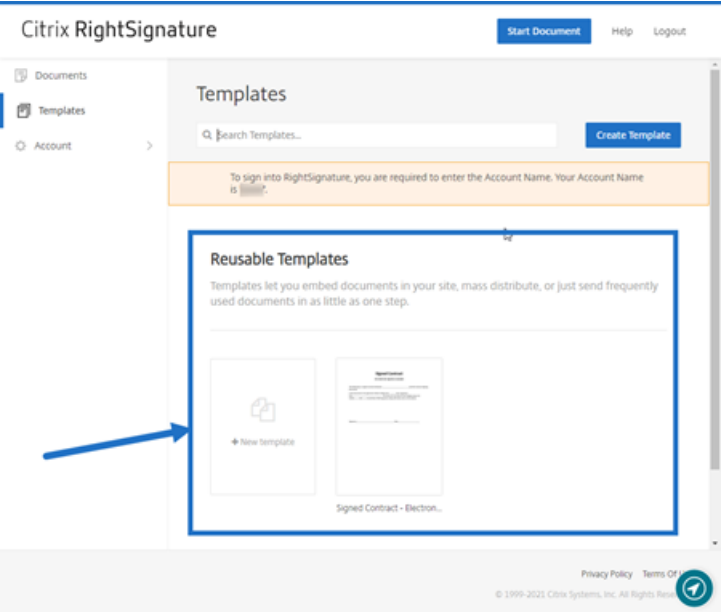

- 2. Seleccione **Detalles**.
- 3. En la pantalla Detalles de la plantilla, seleccione **Incrustar en el sitio web**.

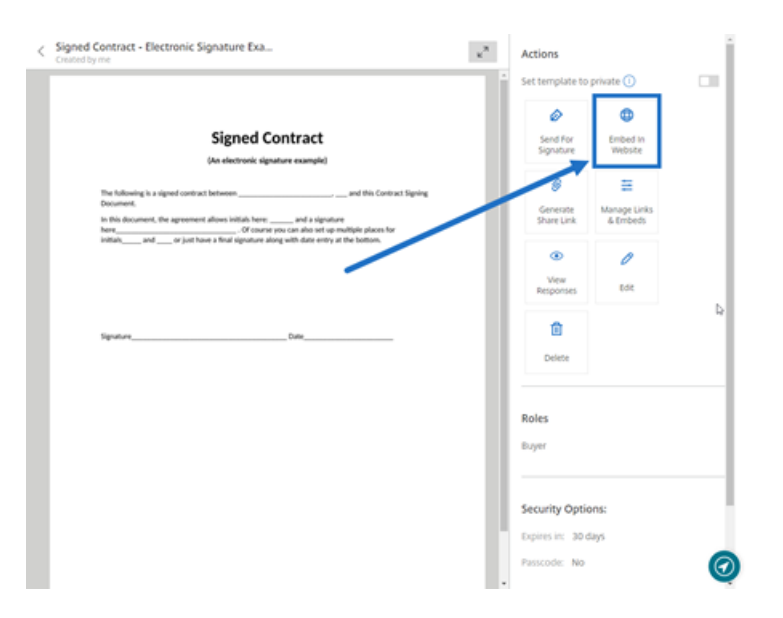

- 4. En la pantalla Generar código incrustado, revise y modifique estos campos según sea necesario:
	- **Nombre este código**: Utilícelo para facilitar la administración del código.
	- **Tipo de visualización**: Elija el botón, la imagen o el texto en línea quemostrar en su página web.
	- **¿Limitar la cantidad de usos?**: Use el botón para limitar las veces que se puede usar el enlace para firmar el documento.
	- **¿Caducar al cabo de varios días?**: Use el botón para establecer los días durante los que el enlace será válido.
	- **Método de identidad**: Seleccione el método para identificar al firmante con las opciones Correo electrónico, SMS y Nada.

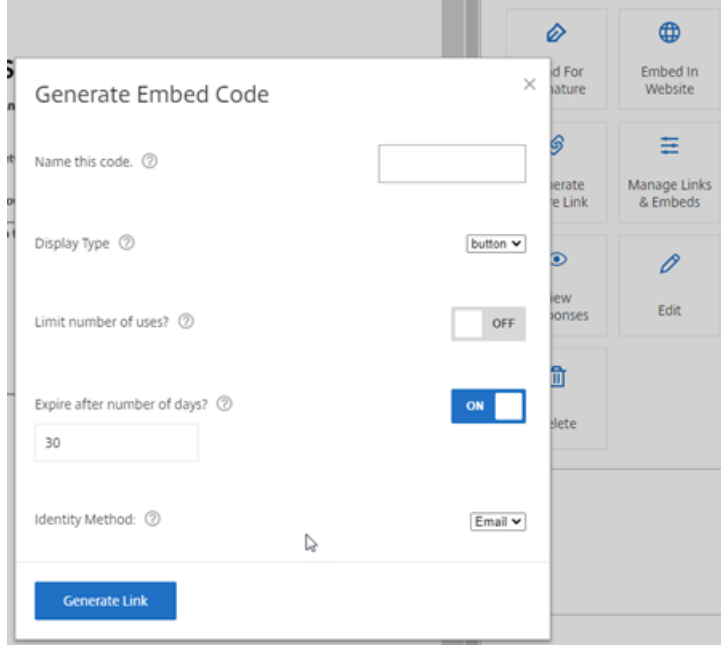

5. Seleccione **Generar enlace**. Use la opción **Copiar al portapapeles** para pegar el código en su editor HTML.

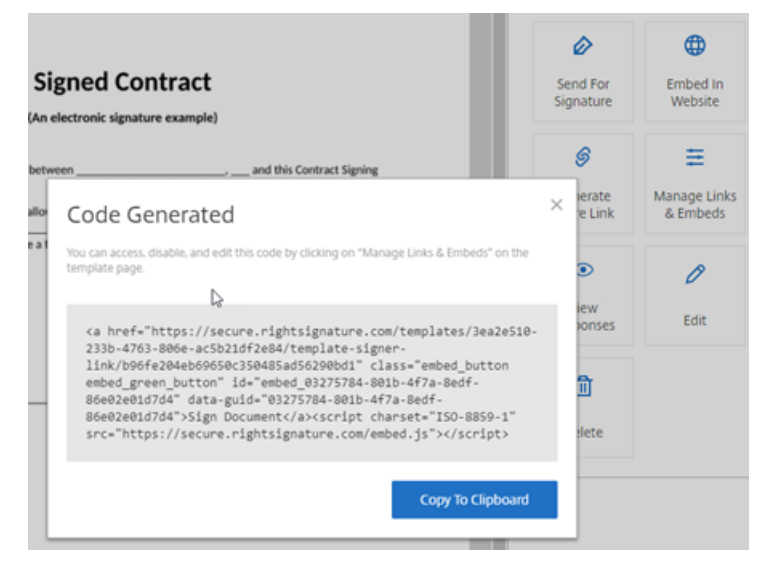

# <span id="page-29-0"></span>**Firmar su propio documento**

#### February 14, 2022

En este artículo se describen los pasos básicos para autoenviarse un documento para su firma. La firma electrónica permite cargar los tipos de archivo PDF, Microsoft Word, RTF y TXT.

1. En la cuenta de Files para Citrix Workspace o ShareFile, seleccione el documento que quiere autoenviarse para firmarlo. Se abre la ventana de vista previa.

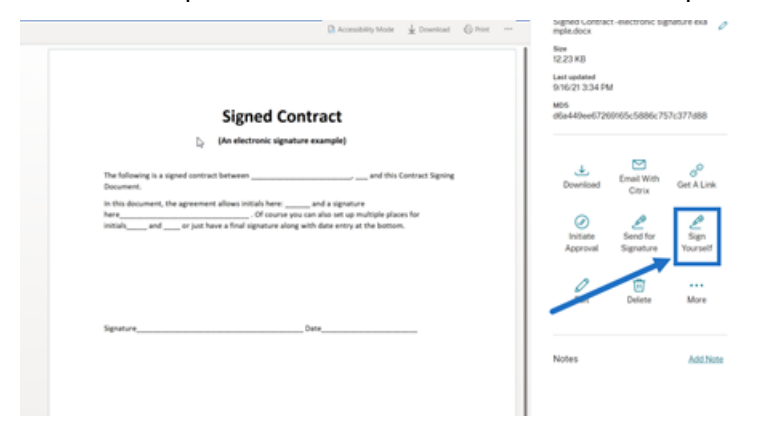

2. Seleccione **Firmar usted mismo** para abrir RightSignature.

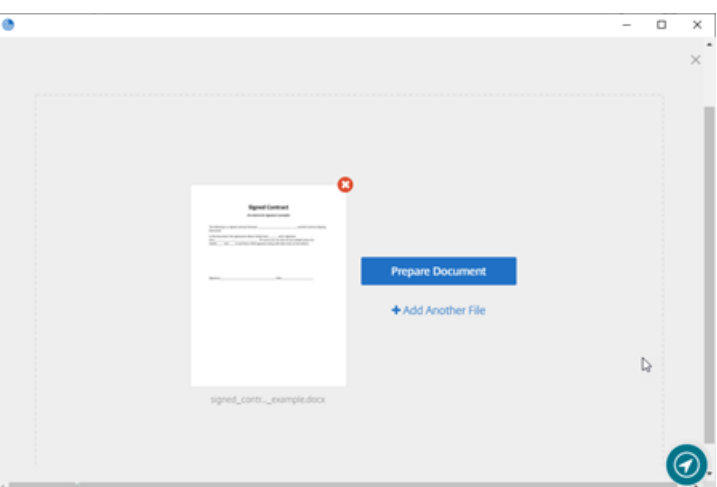

#### 3. Seleccione **Preparar documento**.

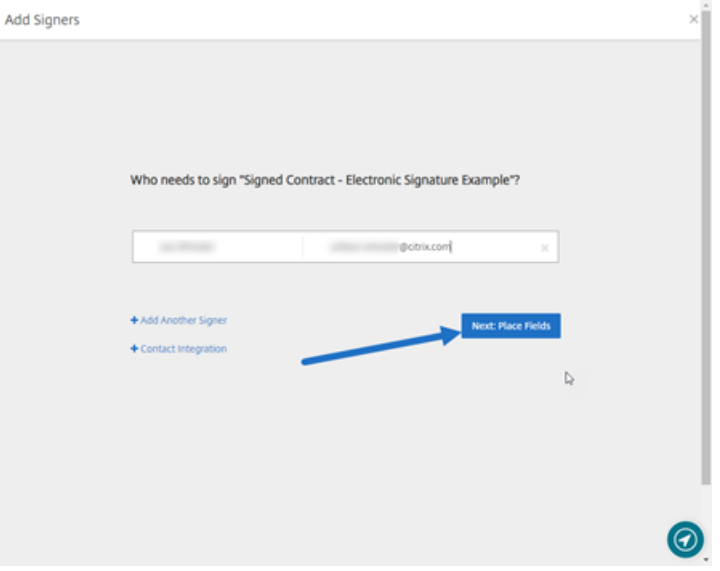

4. En **Anotar:**, seleccione **Agregar firma**.

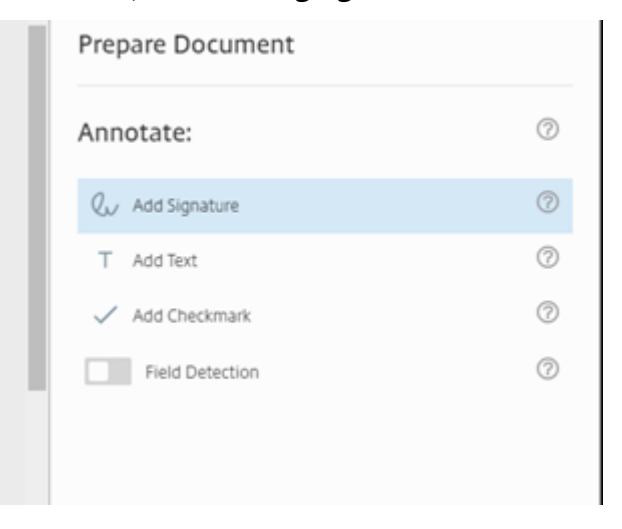

5. En el cuadro de firma, puede usar el mouse para crear una firma manuscrita, usar una firma guardada o usar la función de firma desde el teclado. Haga clic en **Aplicar** cuando haya terminado.

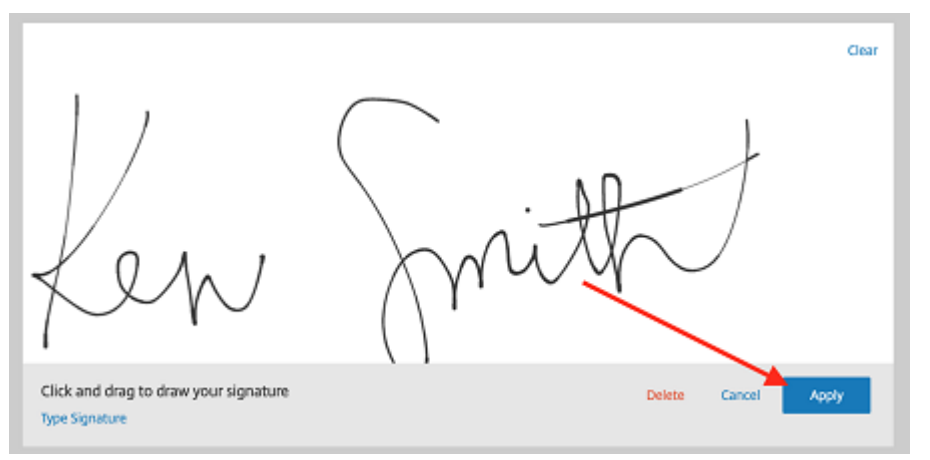

- 6. Seleccione **Siguiente: Revisar**.
- 7. Seleccione **Guardar documento**.

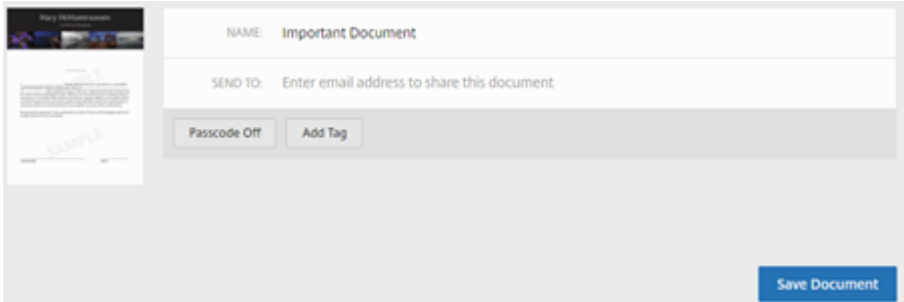

# **Correos electrónicos de recordatorio**

## February 14, 2022

Hay dos formas de enviar correos electrónicos de recordatorio para recordar amablemente a los firmantes que deben completar un documento que está sin firmar. El primero está habilitado en los parámetros y enviará automáticamente un recordatorio diario o semanal. El segundo es un recordatorio manual que usted puede utilizar en cualquier momento antes de que transcurra el período de caducidad establecido.

# **Recordatorio automático**

1. En **Cuenta** > **Parámetros**, vaya a **Enviar correos electrónicos de recordatorio**.

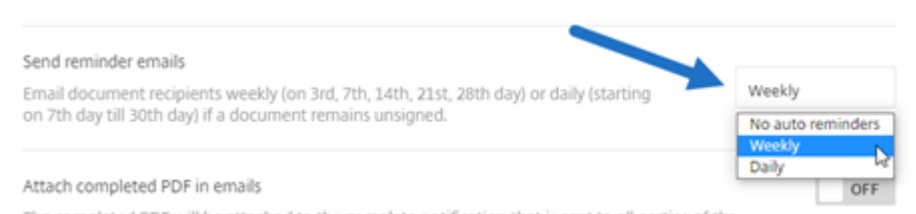

- 2. Seleccione una de estas opciones:
	- **Sin recordatorios automáticos**: Este es el valor predeterminado y no se enviarán recorda‑ torios.
	- **Semanalmente**: Seleccione esta opción para enviar un recordatorio semanal.
	- **Diariamente**: Seleccione esta opción para enviar un recordatorio diario.

Este parámetro se puede cambiar en cualquier momento.

## **Recordatorio manual**

1. En el panel **Documentos**, seleccione el documento para el que quiere enviar un recordatorio.

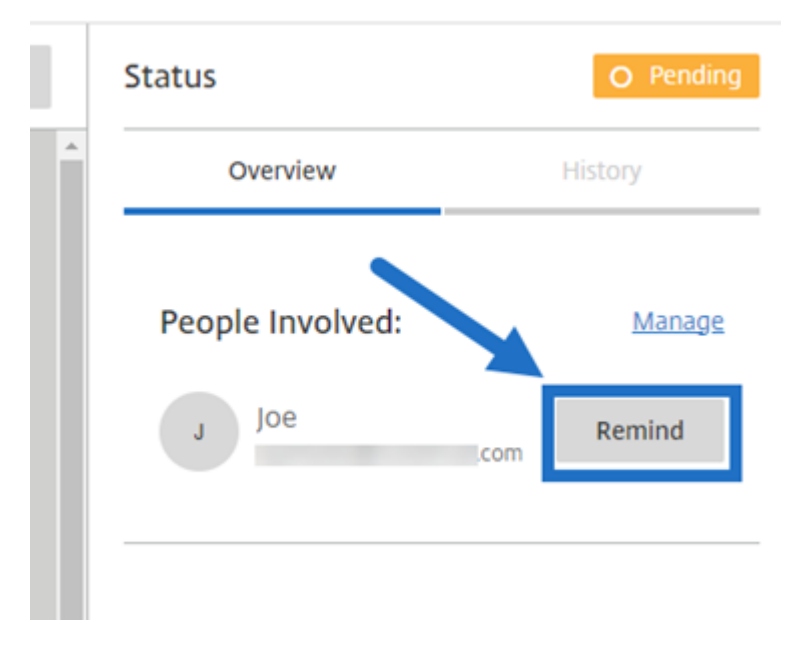

2. Haga clic en **Avisar** por el nombre del firmante en la sección **Personas involucradas** de la columna Estado.

Se envía un correo electrónico de recordatorio.

# **Guardar el progreso de firma**

#### February 14, 2022

Los destinatarios de las solicitudes defirma electrónica pueden guardar su trabajo antes de completar las tareas de firma requeridas. Esta capacidad para guardar permite al firmante alejarse de documentos grandes sin perder su lugar en el proceso de firma. Con el enlace original del correo electrónico de la solicitud de firma, el firmante puede completar la tarea desde el punto en que guardó su progreso.

Estas instrucciones proporcionan los pasos necesarios para que un firmante guarde su progreso al firmar documentos de gran tamaño.

1. Después de abrir el documento desde el enlace proporcionado en el correo electrónico de la solicitud de firma, seleccione **Guardar progreso** cuando quiera durante la firma.

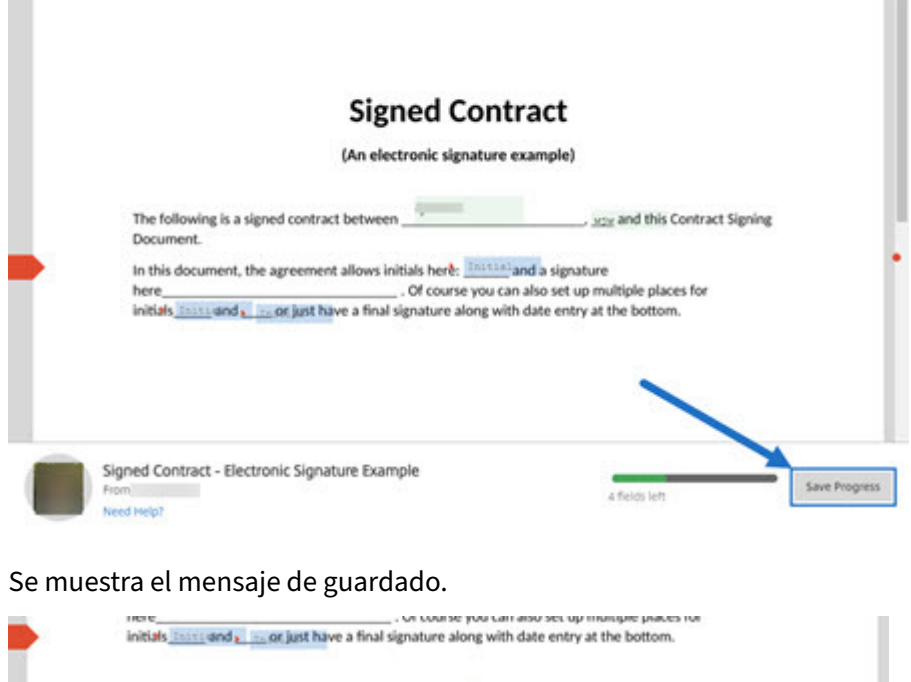

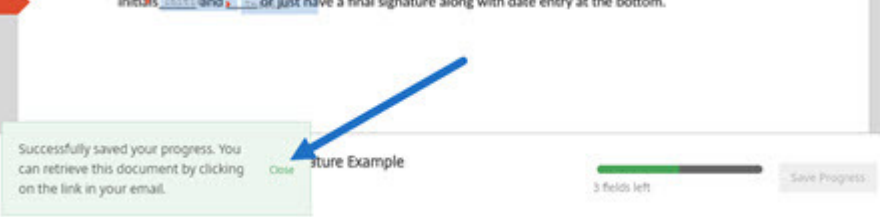

2. Para volver al documento y firmarlo en otro momento, seleccione**Revisar y firmar documento** en el correo electrónico de la solicitud de firma original.

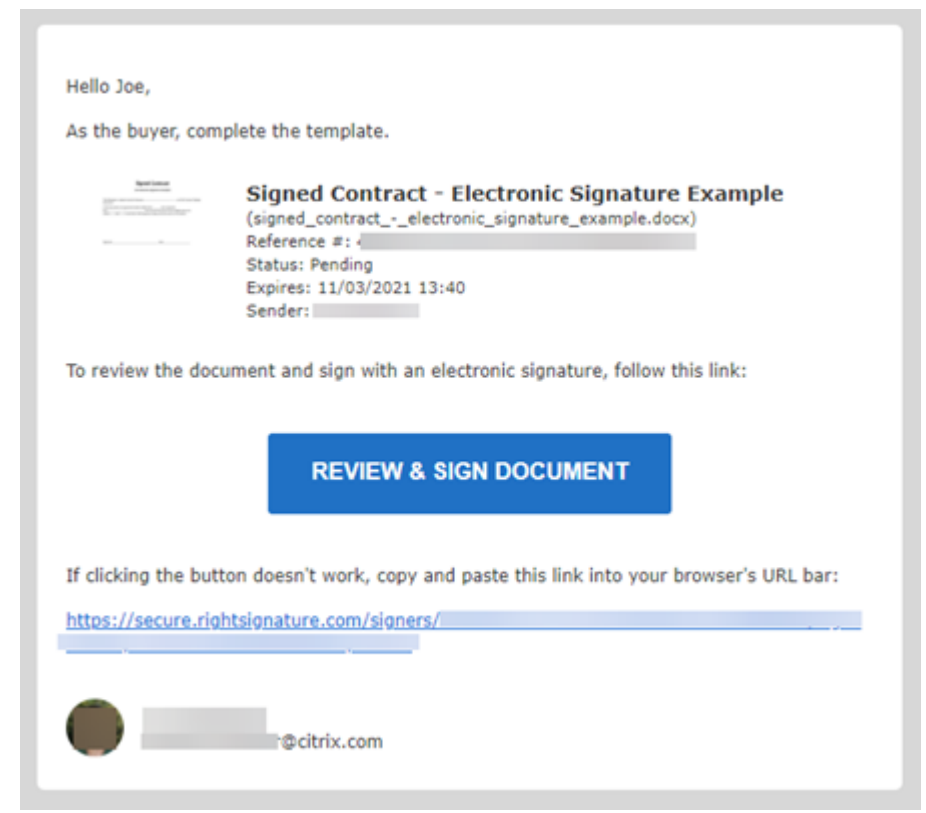

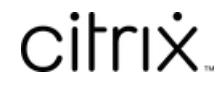

© 2024 Cloud Software Group, Inc. All rights reserved. Cloud Software Group, the Cloud Software Group logo, and other marks appearing herein are property of Cloud Software Group, Inc. and/or one or more of its subsidiaries, and may be registered with the U.S. Patent and Trademark Office and in other countries. All other marks are the property of their respective owner(s).

© 1999–2024 Cloud Software Group, Inc. All rights reserved. 35